Chapter 1: Getting Started

# **Chapter 1: Getting Started**

# 1.1 The device

### Front

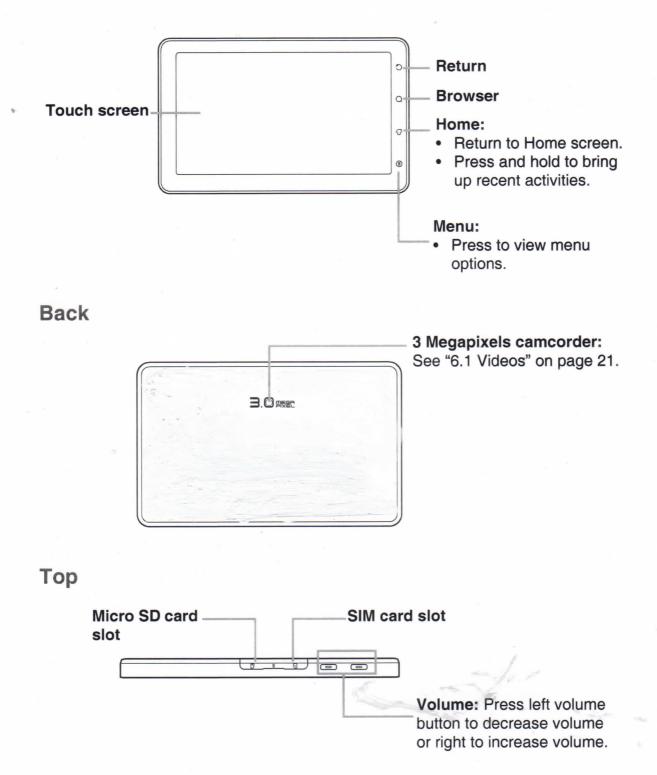

#### Down

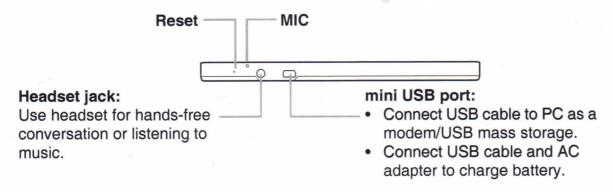

**NOTE:** Battery can be charged while connecting to a computer.

### Side

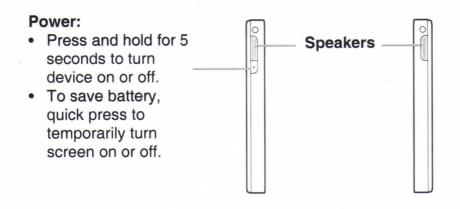

# **1.2 Accessories**

Your package comes with the following items. If any of them is missing, please contact your retailer.

- Smartphone
- AC adapter
- mini USB cable
- Headset
- Pouch
- Quick Start Guide

# 1.3 Installing SIM Card and Memory Card

### SIM card & memory card

SIM card contains phone number, memory storage, and network service details. You will need a microSD<sup>®</sup> card to store photos, music, videos and other data.

#### To install SIM card/microSD card

- 1. Open card cover.
- 2. Insert SIM card/micro SD card as shown. Make sure the gold contacts are facing up.
- 3. Close card cover.

#### To remove SIM card

- 1. Open card cover.
- 2. Push to eject SIM card from the slot.
- 3. Close card cover.

#### To remove memory card

- For safety removal, tap Application Drawer > Settings > SD card, USB Mass storage & phone storage > Unmount SD card.
- 2. Open card cover.
- 3. Push to eject micro SD card from the slot.
- **NOTE:** Do not remove memory card while the device is turned on. Suddenly removal of memory card may cause data loss or unpredictable system hang up.

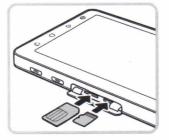

# **1.4 Charging Battery**

The device inside of package is only partially charged. To fully charge battery, charge it for 2 hours.

#### To charge battery

- 1. Connect one end of the AC adaptor to mini USB connector of the device as shown.
- 2. Plug the other end of the AC adaptor to the wall outlet to start charging.

When battery is charging, red LED is activated; the C icon is also displayed on the status bar. When battery is fully charged, red LED disappears and green LED is activated; if the

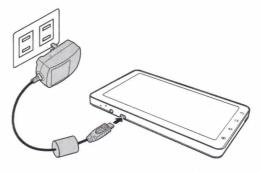

device is turned on, the local icon is also displayed on the status bar.

NOTE:

- Battery can be charged when device connects to computer through USB cable.
- Battery life may vary depending on user usage.

# **1.5 Using Headset**

For hands-free conversation or listening to music, plug one headset to headset jack. **NOTE:** 

- When using headset, your ability to hear outside sounds may be limited. Do
  not use headset if it will endanger you.
- Do not set volume to maximum with headset as it may damage your hearing.

# 1.6 Turning the Device On or Off

After installing SIM card and charging battery, device is ready to turn on.

#### To turn on the device

Press and hold power button until the device vibrates.

#### To turn off the device

- 1. Press and hold power button for 5 seconds.
- 2. A pop-up window appears, tap Power off.

#### 3. Select OK to confirm.

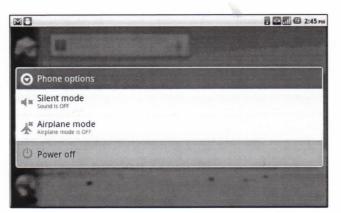

#### To set the device to Sleep mode

To set the device to sleep mode, press power button briefly. This turns display off.

To turn display on, press again power button briefly.

# **1.7 Unlocking Home Screen**

#### To unlock home screen

- 1. Press power button or front buttons briefly to turn on display from Sleep mode.
- 2. Tap 🙆 and swipe upwards to unlock home screen.

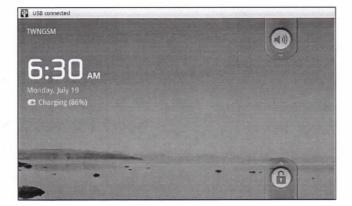

### 1.8 Turning Sound On or Off

#### To enable/disable sound

- 1. Press power button or front buttons briefly to turn on display from Sleep mode.
- 2. Tap in and swipe downwards to turn sound off.
- 3. To turn on sound, repeat the steps above.

# **Chapter 2: The Basics**

# 2.1 Home Screen

From Home screen, you can quickly access common features and view notifications of missed calls, received messages, battery and connection status.

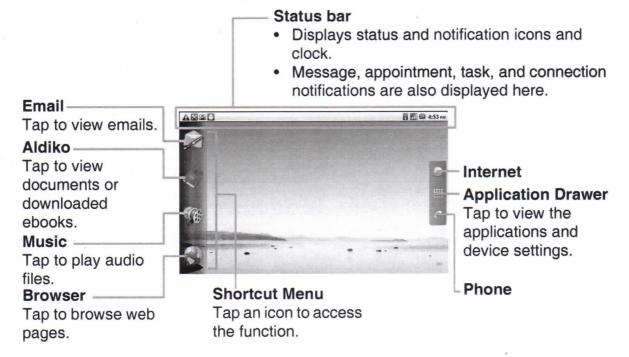

### **Status Bar Icons**

Status bar icons indicate different types of information. Tap status bar and scroll down to view ongoing phone activities or notifications easily. To close the window, press

| A Need to calibrate G-Sensor.                                |                                                                                                    |
|--------------------------------------------------------------|----------------------------------------------------------------------------------------------------|
| Emergency calls only                                         | Clear                                                                                                    |
| Ongoing                                                      |                                                                                                    |
| USB connected<br>Select to copy files to/from your computer. |                                                                                                    |
| USB debugging connected     Select to disable USB debugging. |                                                                                                    |
| Notifications                                                | A STREET, STREET, STREE |
| A Sign-in error for xmt1981@gmail.com                        |                                                                                                    |
|                                                              |                                                                                                    |
|                                                              |                                                                                                    |
|                                                              |                                                                                                    |
|                                                              |                                                                                                    |
| aviete:                                                      |                                                                                                    |

Icons on status bar indicates the following information:

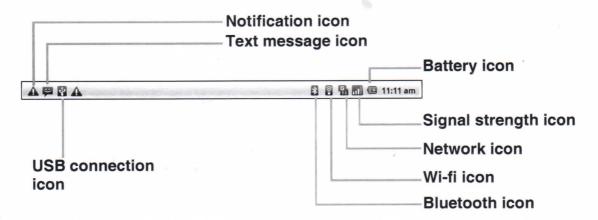

#### Volume icon

The following icons may appear on volume icon area.

#### **Battery icon**

The following icons may appear on battery icon area:

| lcon | Description         | lcon                                                       | Description          |  |  |
|------|---------------------|------------------------------------------------------------|----------------------|--|--|
| ×    | Sound is off.       |                                                            | Battery is full.     |  |  |
| ",,  | Device is vibrated. | a                                                          | Battery is low.      |  |  |
| 6    | Speakerphone is on. | G                                                          | Battery is charging. |  |  |
| ¥    | Phone is muted.     | To charge battery, see "1.4 Chargin<br>Battery" on page 4. |                      |  |  |

To adjust volume, see "2.2 Adjusting Volume" on page 12.

#### **Phone Network icon**

The following icons may appear on phone network icon area.

| Description                    | lcon                                                                                           | Description                                                                                                    |
|--------------------------------|------------------------------------------------------------------------------------------------|----------------------------------------------------------------------------------------------------|
| No network signal              | G                                                                                              | Call is in progress.                                                                                                    |
| Maximum signal strength. Fewer | <b>G</b>                                                                                       | Call is on hold.                                                                                                    |
| strength.                      |                                                                                                | No SIM card is inserted.                                                                                                    |
| GPRS network is in use.        | 15                                                                                             | Mar I and a second second seco |
|                                | No network signal<br>Maximum signal strength. Fewer<br>bars indicate lower signal<br>strength. | No network signal     Image: Comparison       Maximum signal strength. Fewer bars indicate lower signal strength.     Image: Comparison                                                                                                    |

### **Connection icon**

The following icons may appear on connection icon area.

#### Notification icon

The following icons may appear on notification icon area.

| lcon | Description                         | lcon      | Description                   |
|------|-------------------------------------|-----------|-------------------------------|
| 1    | WiFi is connected.                  | P         | New text message notification |
| *    | Bluetooth connection is on.         | <b>\$</b> | New WAP Push notification     |
| 8    | GPRS data connection is activated.  |           | New email notification        |
| -    | HSDPA data connection is activated. | M         | New Google mail notification  |
| Φ    | Device is connected to PC via       | Ô         | Alarm                         |
|      | USB connector.                      | 1         | Task notification             |
|      | File has been downloaded.           |           | Missed call notification      |

### **Shortcut Menu**

To easily access menu, tap item on Home screen. By default, the following applications are displayed:

| lcon      | Menu Item | Description                                 |
|-----------|-----------|---------------------------------------------|
|           | Browser   | Tap to browse web pages.                    |
| <b>CB</b> | Music     | Tap to play audio files.                    |
|           | Aldiko    | Tap to view documents or downloaded ebooks. |
|           | Email     | Tap to view emails.                         |

#### **Customizing Shortcut menu**

To add a shortcut:

- 1. Tap Menu > Add > Shortcuts.
- 2. Tap Applications to display a list of applications.
- 3. Tap to add the items appearing on Home screen.

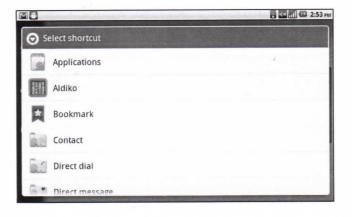

To remove a shortcut:

- 1. Tap and hold one desired shortcut icon. The icon enlarges.
- 2. mappears on right of Home screen.

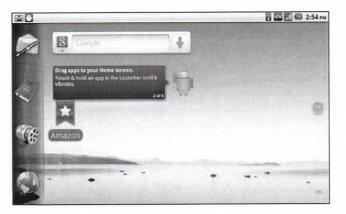

3. Drag the icon to mit to delete. The shortcut icon is then removed.

5:27 PM

Y

Clock

Gallery

۲

O

### **Application Drawer**

Application Drawer contains all applications and settings. On Home screen, tap **iiii** to display menu.

=

10

Maps

- Swipe your finger to up or down to access more applications in this device.
- Tap an icon to open the application.

### Extended Home screen

Swipe your finger to left or right across Home screen.

Mő

The two left and two right extensions to Home screen provide more space for icons, widgets, shortcuts, and other items.

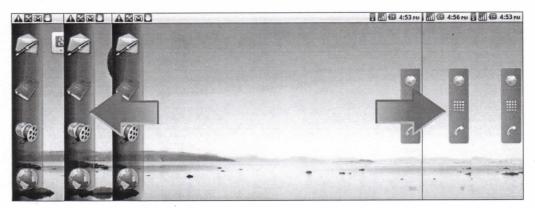

### **Using Widgets**

You may add and customize Widgets on Home screen.

 From Home Screen, tap Menu > Add > Widgets. A gallery list of all available widgets is displayed.

|                  | 🖥 🖾 📶 🖾 5:34 PM |
|------------------|-----------------|
| O Choose widget  |                 |
| Analog clock     |                 |
| Calendar         |                 |
| Contact          |                 |
| Facebook Widget  |                 |
| 8 Google Search  |                 |
| Home screen tips |                 |

2. Tap to select one widget appearing on Home screen.

To remove widgets:

- 1. From Home screen, tap and hold a desired widget. The widget enlarges.
- mappears at right of Home screen.
- 3. Drag the widget to may to delete. The widget is then removed.

### Setting wallpaper

You can customize wallpaper of Home screen with default wallpaper or with pictures taken by this device.

#### Set wallpaper from Pictures

- 1. From Home Screen, tap Menu > Wallpaper.
- 2. Select wallpaper from is displayed on screen.

|                       | - Las renerative film (1994) | 🕄 📖 🖾 5:35 рм |
|-----------------------|------------------------------|---------------|
|                       | ł                            |               |
| Select wallpaper from |                              |               |
| Gallery               |                              |               |
| Live wallpapers       |                              |               |
| Wallpapers            |                              |               |
| () · · · ·            |                              |               |
|                       |                              |               |

- 3. Tap Gallery.
- 4. Tap to select pictures taken from phone camera or saved on your SD card.
- 5. You will see thumbnail images of all pictures. Tap to select one picture you to use as wallpaper.

- 6. Drag finger to select the crop area and tap inside the box to crop the image.
- 7. Tap Save and the cropped image set as wallpaper on Home screen.

#### Set wallpaper from Wallpaper gallery

- 1. From Home Screen, tap Menu > Wallpaper.
- 2. Select wallpaper from is displayed on screen.
- 3. Tap Wallpapers.
- 4. All system wallpapers are displayed. Swipe your finger left or right to view all available wallpapers.
- 5. Tap to preview one wallpaper.
- 6. Tap Set wallpaper to apply.

# 2.2 Adjusting Volume

This device features three types of volume which can be adjusted separately:

- Media volume: Volume for music and videos.
- Ringtone volume: Volume for incoming calls and notifications.
- Alarm volume: Volume for an alarm.

#### To adjust ringtone volume

- 1. Tap Application Drawer > Settings > Sound.
- 2. In Sound settings submenu, tap **Volume** and volume slider appears.
- 3. To adjust ringtone volume, do either of the following:
  - a. Drag volume slider to adjust volume.
  - b. Press volume button. Slide volume button up or down to adjust volume.

| Fangtone               |                                                                                                    |
|------------------------|----------------------------------------------------------------------------------------------------|
| sledia                 |                                                                                                    |
|                        |                                                                                                    |
| Alarm                  |                                                                                                    |
|                        | And the second second se |
| We incoming call volum | e for notifications                                                                                                    |

Volume slider

- **NOTE:** When the device is set to silent mode, all sounds are turned off except for media and alarm.
- 4. Tap **OK** to exit menu.

#### To adjust alarm volume

- 1. Tap Application Drawer > Settings > Sound.
- 2. In Sound settings submenu, tap volume to show volume slider.
- 3. Drag volume slider to adjust volume.

#### To adjust media volume

To adjust media volume, repeat same steps as alarm volume.

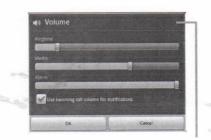

Volume slider

# Chapter 3: Entering Information

# 3.1 On-Screen Keyboard

On-screen keyboard appears in portrait mode when an application requires text input, such as messaging, and writing emails. Keyboard input method is activated by default. Swipe finger to left or right to choose another input method.

| 380<br>8 | ogie     |   |   |     |     |   | 3    | 9:34 |
|----------|----------|---|---|-----|-----|---|------|------|
| q        | w        | е | r | t   | у   | U | ıi   | ор   |
| a        | s        | d | f | g   | h   | j | k    | ١,   |
| 1        | 2        | x | c | v   | b   | n | m '  | DEL  |
| DICT     | CI<br>EN |   |   | SP. | ACE |   | 12., | 4    |

**Dictionary**: Tap to – enable dictionary.

**CAPs Lock selector** 

Tap to toggle between upper case or lower case text input method.

arrow

**Input method selector**: Tap to choose your preferred input method.

| B B D<br>B Toogle |      |       |      | 9:36 AL        |
|-------------------|------|-------|------|----------------|
|                   |      | abc   | def  | ?              |
| 1                 | ghi  | jkl   | mno  | and the second |
| î                 | pqrs | tuv   | wxyz | DEL            |
| DICT EN           |      | SPACE | 12., | 4              |

| a 19 0 8 1 1 1 1 1 1 1 1 1 1 1 1 1 1 1 1 1 1 |         |   |       |   |   |   |      |   |          |  |
|----------------------------------------------|---------|---|-------|---|---|---|------|---|----------|--|
| q                                            | w       | е | r     | t | у | u | i    | 0 | р        |  |
| a                                            | S       | d | f     | g | h | j | k    | - |          |  |
| 1                                            | Z       | x | c     | v | b | n | m    | - | eL.<br>M |  |
| DICT                                         | O<br>EN |   | SPACE |   |   |   | 12., |   | 4        |  |

### Using on-screen keyboard

Tap screen to display on-screen keyboard.

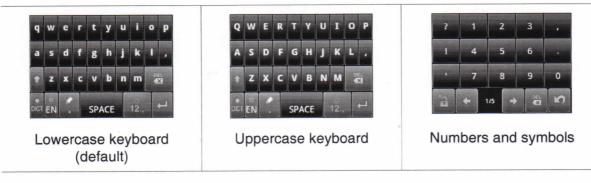

- Use on-screen keyboard as a computer keyboard.
- Tap keys to enter characters.
- To toggle between upper and lower case letter display, tap
- To display numeric and symbols keyboard, tap 12. . Tap 12. to toggle back.

### **Setting Input Method**

This device supports several text input methods, select one preferred method.

1. Tap Application Drawer > Settings > Language & keyboard.

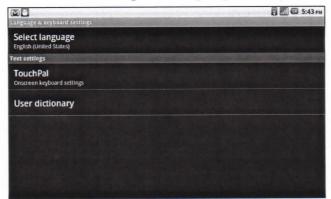

2. In Text settings submenu, a list of input methods is displayed. Select and check one option.

### **Changing Input Method**

- 1. Press and hold on any text-field in program. For example, in **Messaging**, tap and hold field "**To:**". Input Method Screen pops up.
- 2. Select one of available Input Methods to use.

# 3.2 Configuring device keyboard settings

You can make use of keyboard aids to help you when input text with device keyboard.

- 1. Tap Application Drawer > Settings > Language & keyboard.
- 2. Tap TouchPal.
- 3. Select applicable options from the following Basic settings, Prediction & Gestures, Chinese, and Handwriting submenus.
  - **Basic settings:** available options are Word prediction, Key press sound, Key press vibration, Layout in portrait mode, Layout in landscape mode, Swipe to switch layout, Mixed language input, and Select languages.
  - Prediction & Gestures: available options are Predict next word, Correct mistyping, Slide-down symbols, and Relevant words.
  - Chinese: tap Ambiguous
     PinYin to see more options.
  - Handwriting: available options are Stroke width, Recognize interval, Stroke Color, and Help.

| 🖥 📶 🖾 6:27 am |
|---------------|
|               |
|               |
|               |
|               |
| 0             |
| 0             |
|               |
|               |

# **Chapter 4: Using Internet**

# 4.1 Connecting to Internet

This device connects to Internet via:

- Wi-Fi
- Mobile Networks

#### Wi-Fi

#### To turn Wi-Fi on or off

- 1. From Home screen, tap Application Drawer > Settings > Wireless & networks.
- 2. Tap to check Wi-Fi function and turn Wi-Fi on or off.

| A 🛱 🕅 🗗 A<br>Wi-Fi settings                                         | 🛿 🔒 📶 🕼 11:36 am |
|---------------------------------------------------------------------|------------------|
| Wi-Fi<br>Connected to sommelier                                     |                  |
| Network notification<br>Notlfy me when an open network is available |                  |
| Wi-Fi networks                                                      |                  |
| sommelier<br>Connected                                              | <b>a</b>         |
| CHTC_T07AW<br>Secured with WEP                                      | î                |
| Add Wi-Fi network                                                   |                  |
|                                                                     |                  |
|                                                                     |                  |

#### To connect to a Wi-Fi network

- 1. Turn Wi-Fi on.
- 2. Tap Wi-Fi settings. The device scans for Wi-Fi signals.
- 3. Detected networks are displayed below. Tap a network connection then tap **Connect**.
- 4. When it's an unsecured network, the connection is automatically established.

| Sommelier<br>Connected      | 7  |
|-----------------------------|----|
| CHTC_T07AW Secured with WEP | 76 |
| Add Wi-Fi network           |    |

5. Otherwise, proceed to next step.

 Connecting to a secured network will prompt for password. Enter password, then tap Connect.

|                                                             |                                           |          | 🖸 🔂 📶 🚇 11:36 am |
|-------------------------------------------------------------|-------------------------------------------|----------|------------------|
| Wi-Flaettings<br>Wi-Fi<br>Disconnected                      |                                           |          |                  |
| Network notification<br>Notify me when an open network is a |                                           | ommelier |                  |
| Wi-Fi networks                                              | Signal strength Excellent<br>Security WEP |          |                  |
| Sommelier<br>Secured with WEP                               | WEP hex key (0-9, A-F)                    |          | 6                |
| CHTC_T07AW<br>Secured with WEP                              | Show password.                            |          | 6                |
| Add Wi-Fi network                                           | Connect                                   | Cancel   |                  |

When Wi-Fi is connected, 🛜 connection icon is displayed on status bar.

#### To add Wi-Fi network

- 1. From Home screen, tap **Application Drawer** > **Settings** > **Wireless & networks**.
- 2. Tap Wi-Fi settings.
- 3. In Wi-Fi networks, tap Add Wi-Fi network. A new window is displayed.
- 4. Follow on-screen instructions and enter necessary information, then tap **Save** to store settings.

|                                                             |                  | and the second second | B | 5       | 11:      | 36 am |
|-------------------------------------------------------------|------------------|-----------------------|---|---------|----------|-------|
| WAFI settings                                               | <b>这些是,</b> 如此我的 | A CONTRACTOR OF THE   | - | and the | C. Rough |       |
| Wi-Fi<br>Scanning                                           | ( de la d        |                       |   |         |          | 8     |
| Network notification<br>Notify me when an open network is a | O Add Wi-        | Fi network            |   |         |          |       |
| Wi-Fi networks                                              | Network 551D     |                       |   |         |          |       |
| sommelier<br>Secured with WEP                               |                  |                       |   |         |          | A     |
| CHTC_T07AW<br>Secured with WEP                              | None             | The second second     |   |         |          | 10    |
| Add Wi-Fi network                                           | Save             | Cancel                |   |         |          |       |
|                                                             |                  |                       |   |         |          |       |
|                                                             |                  |                       |   |         |          |       |

#### To configure Wi-Fi settings

- From Home screen, tap Application Drawer > Settings > Wireless & networks.
- Tap Wi-Fi settings > Menu > Advanced.

NOTE: When using a static IP, enter IP settings as required.

 In IP settings, enter information for IP address, gateway, netmask, and DNS. Tap OK to save.

| A 🔀 🛱 A 🔢<br>Advanced                                                  | 🗋 🚮 🗐 12:04 pm |
|------------------------------------------------------------------------|----------------|
| Wi-Fi sleep policy<br>Specify when to switch from Wi-Fi to mobile data | ۲              |
| MAC address<br>00:27:13:81:78:2A                                       |                |
| IP settings                                                            |                |
| Use static IP                                                          |                |
| IP address                                                             | •              |
| Gateway                                                                | •              |
| Netmask                                                                |                |

### **Mobile Network**

Check availability of these connections with network service provider and obtain the following information:

- Access Point Names
- Proxy
- Port
- User name
- Password

| Mobile network settings                                | С С 5:45 рм |
|--------------------------------------------------------|-------------|
| Data enabled<br>Enable data access over Mobile network |             |
| Data roaming<br>Connect to data services when roaming  |             |
| Network Mode<br>GSM / WCDMA auto                       | ۲           |
| Access Point Names                                     |             |
| Use only 2G networks<br>Saves battery                  | <b>S</b>    |
| Network operators<br>Select a network operator         |             |
| Always connect to mobile network                       | ~           |

#### To set up wireless data connection

- 1. Tap Application Drawer > Settings > Wireless & networks.
- 2. Tap Mobile networks > Access Point Names.
- 3. Tap Menu > New APN.
- 4. Tap Name to enter a name for the connection, then tap OK.
- 5. Enter APN, then tap OK.
- 6. Enter Proxy, Port, Username, and Password (if available) etc., then tap OK.
- 7. Tap Save to store settings or tap Discard to exit without saving any change.

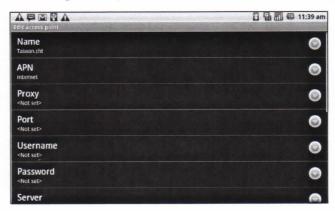

### Starting a Data Connection

Data connection is automatically activated when the device is turned on. If you set up multiple data connections, select one connection to use manually.

#### To manually start a data connection

- 1. Tap Application Drawer > Settings.
- 2. Tap Wireless & networks > Mobile networks > Access Point Names.
- A list of connections will be displayed. Tap one radio button to select one connection to use.

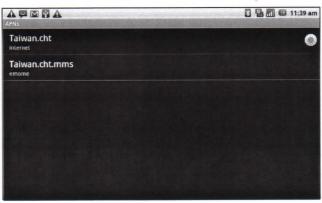

### Quick search on this device and web

DICT EN

From Home Screen, search information on web with Google Search.

- 1. Tap Google Search widget.
- 2. Enter the text in Quick Search Box.
- 3. Tap Search.

|   | oogle |   |   |   |   |   |   |   | B 5:47 P |
|---|-------|---|---|---|---|---|---|---|----------|
| q | w     | е | r | t | у | u | i | 0 | р        |
| a | s     | d | f | g | h | j | k |   |          |
| t | Z     | x | C | v | b | n | m |   | EL       |
|   | a     |   |   |   |   |   | 0 |   |          |

SPACE

12.

# **Chapter 5: Using Bluetooth**

#### **Bluetooth modes**

- On: Bluetooth is turned on. This device detects other Bluetooth devices, but this
  device is not visible to others.
- Discoverable: Bluetooth is turned on and this device is visible to other Bluetooth devices.
- Off: Bluetooth is turned off.

#### To turn Bluetooth on or off

- 1. Tap Application Drawer > Settings > Wireless & networks.
- 2. Tap to check Bluetooth and activate.
- 3. Tap **Bluetooth settings** and check **Discoverable** to make this device visible to other devices.

# 5.1 Connecting to Bluetooth Devices

A connection to a Bluetooth device is called a partnership. You need to pair and create a partnership with a Bluetooth device to exchange information.

- Tap Application Drawer > Settings > Wireless & networks.
- 2. Tap **Bluetooth settings** to view menu options.
- 3. To search for a new device, tap **Scan for devices**.
- 4. Tap the device to connect.
- 5. Enter the **PIN** to start pairing, then tap **OK**.
  - NOTE: PIN of the device must be the same PIN on the other Bluetooth pairing device.

|                                               | 🛛 🖬 📶 🚭 😋 2:21 pm                                                                                              |
|-----------------------------------------------|----------------------------------------------------------------------------------------------------|
| Bluetooth settings                            | the second second second second second second second second second second second second second second second s |
| Bluetooth                                     |                                                                                                    |
| Device name<br>msm7627_surf                   | 0                                                                                                    |
| Discoverable<br>Make device discoverable      |                                                                                                    |
| Scan for devices                              |                                                                                                    |
| Bluetooth devices                             | Scanning 💭                                                                                                    |
| I will be a state of the second second second |                                                                                                    |
|                                               |                                                                                                    |
|                                               |                                                                                                    |
|                                               |                                                                                                    |

- 6. Connecting with an audio device which only supports HSP/HFP, "Connected to phone audio" will be displayed on the screen.
- 7. Connecting with audio device which supports HSP/HFP/A2DP, "Connected to phone and media audio" will be displayed on the screen.
  - **NOTE:** Once a partnership has been created, connecting to that device again will no longer require entering the passcode.

# Chapter 6: Multimedia Applications

# 6.1 Videos

You can record videos with 3.0 megapixels camera equipped on this device.

### **Recording video**

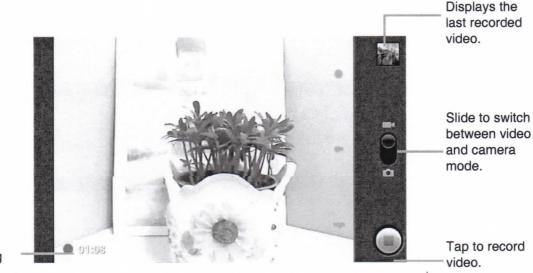

Indicates recording time.

- 1. Tap Application Drawer > Camcorder.
- 2. Aim the device at the subject.
- 3. To start recording, tap
- 4. To stop recording, tap
- 5. This video is saved automatically.

### **Reviewing a video**

After recording a video, video thumbnail is displayed at top right corner of the screen.

- Tap video thumbnail to playback video in full screen mode.
- Tap DELETE 
   to delete video and view next video.
- Tap SHARE W to share video via Email or Messaging.

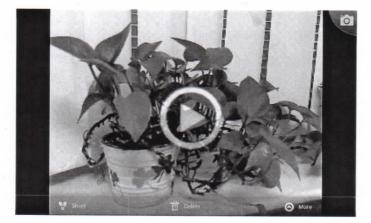

### Configuring camcorder settings

On camera screen, tap **Menu** > **Settings**. Camera settings menu is displayed on right of the screen. Swipe your fingers up and down to scroll for more options.

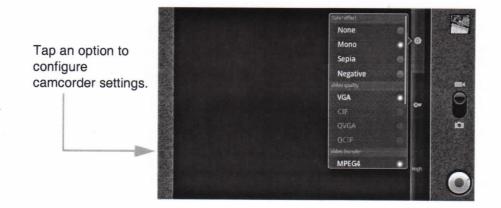

Tap to view and adjust general settings of camera:

| Mode       | Setting                           | Available options                                                     |
|------------|-----------------------------------|-----------------------------------------------------------------------|
|            | Video quality<br>(for resolution) | VGA, CIF, QVGA, QCIF                                                  |
|            | Video Encoder                     | MPEG4, H263, H264                                                     |
|            | Video duration                    | 30 seconds (for MMS), 10 minutes, 30 minutes                          |
| Video mode | White Balance                     | Auto, Incandescent, Daylight, Fluorescent, Cloudy                     |
|            | Color effect                      | None, Mono, Sepia, Negative                                           |
|            | Video Quality                     | High (30m), Low (30m), MMS (Low, 30s),<br>YouTube (High, 10m), custom |

### 6.2 Viewing Videos

### To playback videos

- 1. Tap Application Drawer > Videos. A list of video clips is displayed.
- 2. Tap one video to playback.

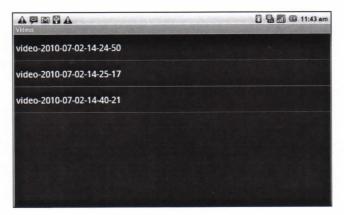

# 6.3 Using Music Player

You can transfer music file to this device from computer. Tap **Application Drawer** > **Music**.

### **Music Screen**

• Playback screen: Displays the playback area with the playback controls.

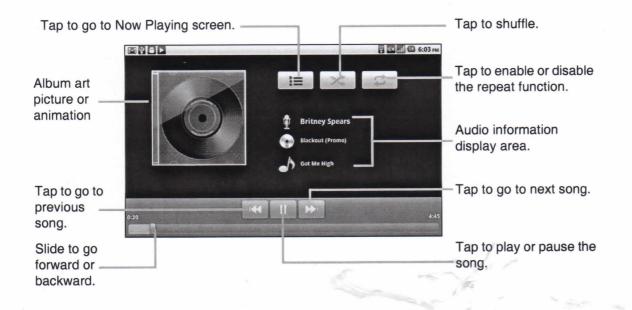

• Library screen: Displays folder categories which makes searching for media files quick and easy. It contains the following categories: Artists, Albums, Songs, Playlists and Now playing.

|                                    |        |       | 8         | 🔒 📶 🖾 11:29 am |
|------------------------------------|--------|-------|-----------|----------------|
| Artists                            | Albums | Surgs | Playlists | Now playing    |
| Been A While<br>Britney Spears     |        |       |           | 3:09           |
| Everybody<br>Britney Spears        |        |       |           | 3:19           |
| Got Me High<br>Britney Spears      |        |       |           | 3:03           |
| A Song About U<br>Britney Spears   |        |       |           | 334<br>D       |
| 語音記錄58290<br>Unknown artist        |        |       |           |                |
| <b>語音記錄58291</b><br>Unknown artist |        |       |           |                |

 Now Playing screen: Displays the list of songs currently playing and those on queue for playback. Drag the icon on the left of each media file to arrange play-back sequence.

|    | 🛱 🕅 🚰 🗛 🗖<br>playing               | 🖁 🔒 📶 💷 11:29 am |
|----|------------------------------------|------------------|
| \$ | Been A While<br>Britney Spears     | 3.09             |
| ≢  | <b>Everybody</b><br>Britney Spears | 3.19             |
| ≑  | Got Me High<br>Britney Spears      | 3.03             |
| ≢  | A Song About U<br>Britney Spears   | 334              |
|    |                                    |                  |
|    |                                    |                  |
|    |                                    |                  |

### **Playing Music**

#### To play music

- 1. Tap Application Drawer > Music.
- 2. Tap Menu > Library. Library screen is displayed.
- 3. Tap **Songs**, and all songs on the device are displayed.
- 4. Tap to select one song, then music playback automatically starts.

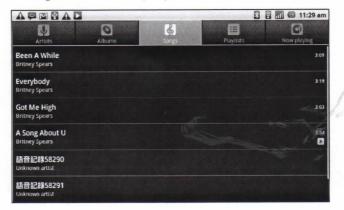

### **Changing Playback options**

While in Playback screen, tap Menu.

- Tap Party shuffle to play all songs in shuffle order.
- Tap Add to playlist to add songs to a preferred playlist.
- Tap Use as ringtone to set one song as ringtone.
- Tap **Delete** to delete a song.

### **Creating a Playlist**

Add songs to a specific playlist or create a playlist.

- 1. Tap Application Drawer > Music.
- 2. Tap Artists. A list of artists is displayed.
- 3. Tap and hold preferred songs to add.
- 4. Tap Add to playlist.

| A 🛱 🖾 🕅 A 🖸<br>Ny recordings | 2 🔒 📶 🕼 11:30 am |
|------------------------------|------------------|
| 2010-07-05 00:58:25          |                  |
| Play                         |                  |
| Add to playlist              |                  |
| Remove from playlist         |                  |
| Use as phone ringtone        |                  |
| Delete                       |                  |
|                              |                  |

5. Select from current playlist or tap **New** to create a new playlist. The song is added to the playlist.

#### To remove a music file from playlist

- 1. Tap Application Drawer > Music.
- 2. Tap Now Playing > Now Playing Screen. A list of songs is displayed.
- 3. Tap and hold a song to delete.
- 4. Tap Remove from playlist.
- 5. The song is removed from playlist.

| 🖁 🖥 📶 🕼 11:30 ar                                                                                                    |
|----------------------------------------------------------------------------------------------------|
|                                                                                                    |
|                                                                                                    |
|                                                                                                    |
| -                                                                                                    |
| and it is a second and it is a second and it is a s |
|                                                                                                    |
|                                                                                                    |

# **Chapter 7: Programs**

This device comes with the following pre-installed programs.

|                                                                                                    | Programs        | Description                                                                                                    |
|----------------------------------------------------------------------------------------------------|-----------------|----------------------------------------------------------------------------------------------------|
|                                                                                                    | Aldiko          | Download ebooks from online catalog for viewing.                                                                                 |
| 6                                                                                                    | Camcorder       | Records video clips.                                                                                                    |
| F                                                                                                    | Documents To Go | Use Document To Go applications such as Word To Go<br>Viewer, Sheet To Go Viewer, Slideshow To Go Viewer, and<br>PDF To Go Lite. |
| f                                                                                                    | Facebook        | Log in and use Facebook applications.                                                                                            |
|                                                                                                    | File Browser    | Manage audio, video and picture files.                                                                                           |
|                                                                                                    | Gallery         | View and edit photos and videos. See page 23.                                                                                    |
|                                                                                                    | Market          | Find applications and games which can be downloaded and installed into either device or memory card.                             |
| 0                                                                                                    | Music           | Play and manage music and audio files on your phone.                                                                             |
| da ch                                                                                                    | Note Pad        | Create notes. See page 32.                                                                                                    |
| ລ                                                                                                    | Rss Reader      | Get live update of favorite news or web sites.                                                                                   |
| 0                                                                                                    | Settings        | Configure device settings, wireless settings and call settings of this device.                                                   |
| (Internet in the second second | SIM Toolkit     | Directly connect to and use services provided by your mobile service provider.                                                   |
| talk                                                                                                    | Talk            | Google's instant messenger application.                                                                                          |
|                                                                                                    | Videos          | Play back video clips.                                                                                                    |
|                                                                                                    | Voice Dialer    | Read and record predefined texts to be recognized and used for voice dialing, finding a contact and others.                      |
| 0                                                                                                    | Voice Note      | Record voice notes.                                                                                                    |

| Programs | Description                                                                    |
|----------|--------------------------------------------------------------------------------|
| YouTube  | Online video streaming service that allows to view, search, and upload videos. |

# 7.1 Aldiko

Aldiko allows to download ebooks from online catalog for viewing on this device.

### To browse an ebook

- 1. On Home screen, tap **IIII** > Aldiko.
- 2. Select an ebook from bookshelf and tap to open the book.
- 3. Swipe fingers right and left to flip to previous and next page.

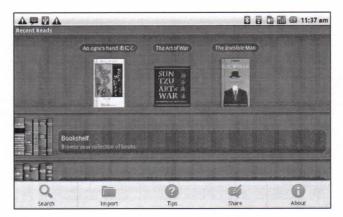

### To download an ebook

- 1. On Home screen, tap **H > Aldiko > Download books**.
- 2. Select from a list of publishers from Aldiko Online Catalog.
- 3. Tap on a book and tap **Download**.
- 4. The downloaded book stores your bookshelf.

NOTE: Some ebooks may need to be charged.

# 7.2 Camcorder

Record video clips with this device. See "6.1 Videos" on page 21.

# 7.3 Documents To Go

**Documents To Go** allows you to open Microsoft<sup>®</sup> Office and Adobe file formats.

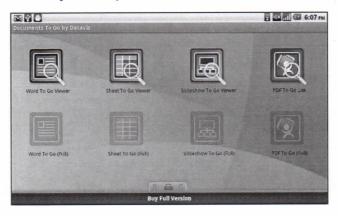

### Word To Go<sup>®</sup> Viewer

**Word To Go<sup>®</sup> Viewer** allows to view Microsoft<sup>®</sup> Word documents (.doc and .docx). It supports embedded pictures, font color, bold, italics, underline, bulleted, numbered list and more.

To open Word To Go Viewer

- 1. Tap Application Drawer > Documents > Word To Go Viewer.
- 2. Tap Open File.
- 3. Tap a file to open.
  - Slide finger on the screen to pan or go through other pages.
- 4. To close the file, tap Return.
- **NOTE:** To create a new document or edit an existing document, purchase full version of **Documents To Go**.

### Sheet To Go<sup>®</sup> Viewer

**Sheet To Go<sup>®</sup> Viewer** allows to view Microsoft<sup>®</sup> Excel spreadsheets (.xls and .xlsx). It supports cell and number formatting, row and column alignment, formulas, and fast finger-friendly panning.

#### To open Sheet To Go Viewer

- 1. Tap Application Drawer > Documents > Sheet To Go Viewer.
- 2. Tap Open File.
- 3. Tap a file to open.
  - Slide finger on screen to pan through the sheet.
  - To view other worksheets on file, tap Menu > View > Worksheets, then tap another worksheet to view.

#### 4. To close the file, tap Return.

**NOTE:** To create a new spreadsheet or edit an existing spreadsheet, purchase full version of **Documents To Go**.

### Slideshow To Go<sup>®</sup> Viewer

**Slideshow To Go<sup>®</sup> Viewer** allows to view Microsoft<sup>®</sup> PowerPoint presentations (.ppt and .pptx). It supports slide view, outline view, speaker notes, images, charts, font formatting, and effortless slide "flick" navigation.

#### To open Slideshow To Go Viewer

- 1. Tap Application Drawer > Documents > Slideshow To Go Viewer.
- 2. Tap Open File.
- 3. Tap a file to open.
- 4. To close the file, tap Return.

**NOTE:** To create a new presentation or edit an existing presentation, purchase full version of **Documents To Go**.

### PDF To Go<sup>®</sup> Lite

**PDF To Go<sup>®</sup> Lite** allows to view Adobe<sup>®</sup> PDF files (.pdf). It supports page view, word wrap, multiple zoom levels, auto-rotate, embedded images, and more.

To open PDF To Go Lite

- 1. Tap Application Drawer > Documents > PDF To Go Lite.
- 2. Tap Open File.
- 3. Tap a file to open.
  - Tap screen to bring up zoom controls.
  - Slide finger up or down to view next or previous page.
- 4. To close the file, tap Return.

#### **Purchase Documents To Go**

To get full version of Documents To Go:

- 1. Tap lock tab
- 2. Tap Buy. Browser is launched and redirected to <u>www.dataviz.com</u>.
- 3. Follow on-screen instructions to complete purchase.

# 7.4 Facebook

Facebook application lets you get connected with your friends anytime.

# 7.5 File Browser

File Browser lets you browse the contents of this device.

- 1. From Home screen, tap Application Drawer > File Browser.
- 2. Tap to glide the folder list and press one folder to view.

### Managing files and folders

- To open an item, glide finger to select and press to confirm.
- To move, copy, delete, rename, or set the picture as Contact icon or Wallpaper, long press on screen and select one desired option.
- To paste an item, tap Menu and select Paste.
- To sort items, tap Menu and select Sort, then select an option.
- To search for a file, tap Menu and select Search.

# 7.6 Gallery

You can view captured images, recorded video clips, and downloaded images in Gallery folder.

- 1. Tap Application Drawer > Gallery.
- 2. Camera folder and SD card folder are displayed.
- 3. Tap to view camera pictures or camera videos. Images or videos are displayed in thumbnails.
- 4. To view photos or videos, see "6.2 Viewing Videos" on page 23.

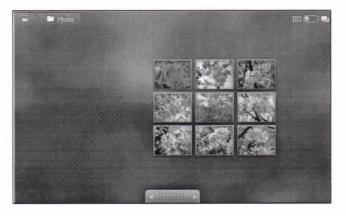

Chapter 7: Programs

### 7.7 Market

Android Market allows download applications and games to this device.

#### To start using Android Market

- 1. Tap Application Drawer > Market.
- 2. Tap Accept after reading the terms of services.
- 3. Tap Next to setup your Google account.
- 4. Tap Create to create a new account or Sign in to sign in your existing account.
- 5. After logging in market, start to search and download applications to this device. Tap **Apps** to view the list of applications available and tap **Games** to view the list of games available.

You can also tap **Downloads** to view the applications which have downloaded to this device.

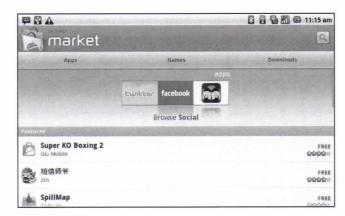

NOTE: Android Market may not be supported in some countries.

### 7.8 Music

Use Music player to play music files or recorded voice files. See "6.3 Using Music Player" on page 23.

### 7.9 Note Pad

Use Note pad to write down notes.

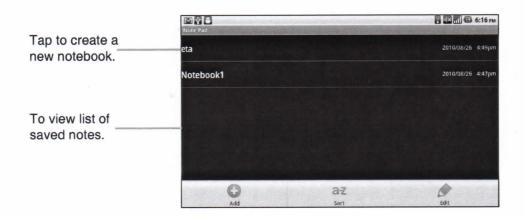

#### To create a note

- 1. From Home screen, tap **Application Menu > Note pad**.
- 2. Enter input notebook name and press OK.
- 3. Enter Page Title to type the contents of note.

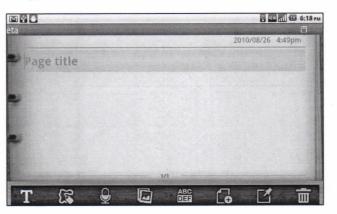

4. Use paint tool to draw on note.

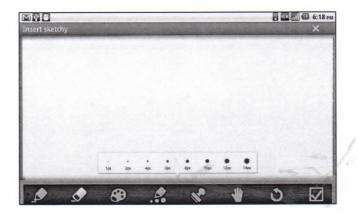

5. Press "icon" to add images or photos to note.

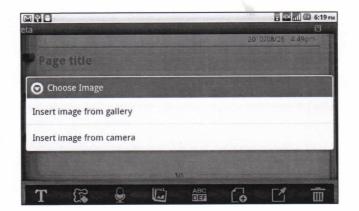

6. Press "icon" to add audio recordings to note.

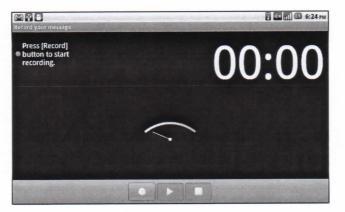

7. Press "T icon" to save note.

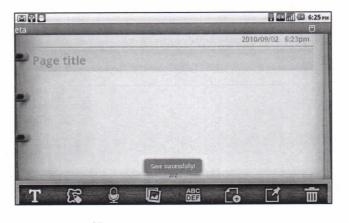

8. When you are done, press  $\bigcirc$  to return to Note Pad screen.

### 7.10 Rss Reader

Use RSS Reader to get live update of favorite web sites.

#### To add a new RSS Feed

- 1. From Home screen, tap Application Drawer > RSS Reader.
- 2. Tap Menu > New feed to add a Feed URL.
- 3. Select OK to confirm.

#### To update RSS Feed

- 1. From Home screen, tap **Application Drawer** > **RSS Reader**.
- 2. Tap Menu > Update all to update RSS feeds.
- 3. New feeds will be displayed in RSS feed inbox.

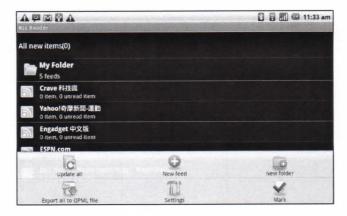

# 7.11 Settings

In Settings menu, you can view and make adjustments for Wireless Control, Call settings, phone general setting and security settings. See "8.1 Device Settings" on page 47.

# 7.12 SIM Toolkit

Directly connect to and use services provided by your mobile service provider.

Chapter 7: Programs

# 7.13 Talk

Google Talk is Google's instant messenger application.

#### To sign in to Google Talk

- 1. Tap Application Drawer > Google Talk.
- 2. Tap Create or Sign in your Google account.
- 3. Follow on screen instructions to login or create a Gmail username and password.
- 4. Once logged in, begin using Google Talk and do any of the following:
- View friend's list: Tap Menu > All friends.
- Add friends to friend's list: Tap Menu > Add friends.
- To switch to different chats: Tap Menu > Switch chats.
- To view block a person: Tap Menu > Blocked.
- To invite a person to your chat: Tap Menu > Invites.
- To configure Google Talk settings: Tap Menu > More > Settings.
- To Sign out: Tap Menu > More > Sign out.
- To view terms and privacy: Tap Menu > Settings > Terms & Privacy.

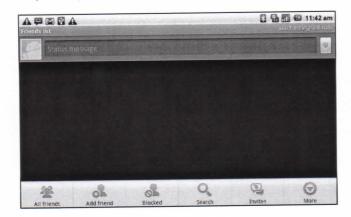

# 7.14 Videos

Playback video clips captured with this device. See "6.1 Videos" on page 21.

# 7.15 Voice Dialer

Read and record predefined texts to be recognized and used for voice dialing, finding a contact and others.

Tap Applications Drawer > Voice Dialer.

# 7.16 Voice Note

#### To record a voice note

- 1. From Home screen, tap Application Drawer > Voice Note.
- 2. Tap Menu > Record.
- 3. The recording screen is displayed.
- 4. Select storecord voice. Select stop recording.

|                              | Voice Note                  | 🕄 😭 📶 🕼 11:44 am    |
|------------------------------|-----------------------------|---------------------|
| Saved voice                  | Recording20794.amr<br>14 кв | 07-14-2010 11:44 am |
| notes are<br>displayed here. |                             |                     |
|                              | Record                      | Delete all          |

Select to add a new note. Select to delete all voice notes.

#### To play a voice note

- 1. From Home screen, tap Application Drawer > Voice Note.
- 2. A list of voice notes is displayed. Select a voice note to play.
- 3. The voice note is played with Music player.

# 7.17 YouTube

YouTube is an online video streaming service that allows to view, search, and upload videos.

#### To start using YouTube

- 1. Tap Application Drawer > YouTube.
- Videos are grouped into categories, such as Featured, Most popular, Most viewed, Top rated, and more. Tap a category to see the available videos for that category.
- 3. Tap a video to play.

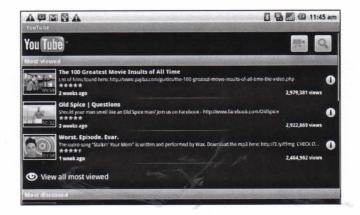

Chapter 7: Programs

## 7.18 Weather

### **Know Weather Application**

Touch the **Weather** icon on the Quick Dock to enter the Weather application and you will see the primary city's weather information. You will see the city toward the top of the screen. The current and the following 3 days weather forecast will be displayed on the middle of the screen. From left to right, the first weather information displays the Current Weather, Temperature, Humidity, and Wind condition of a city. The following four weather information displays the four days weather forecast, including the Day, Weather, and Temperature range information of a city. If you have more than 2 cities information, you can see the brief view on the bottom of the application with current data from last time update, touch the city and you will change the primary city display, if you have too many cities in the application, just light press the city and move right or left, then you can choose the city you want to check.

## Add New City

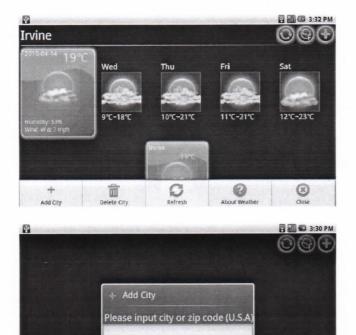

Touch weather icon on the Quick Dock to enter Weather application. Firstly, you can add city by press menu key and choose "Add City". And you can input city or zip code (for USA only) in the blank and then press "Ok" button to proceed. After set up, you will see the city weather information show on the application; you can then add more cities you want by repeat the previous steps.

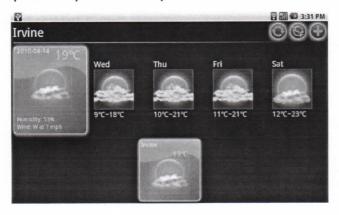

#### NOTE:

- Before using the Weather application, please make sure your WebStation is connected to the Internet. For methods to connect to the Internet, please refer to "3.1 Connecting to the internet" on page for more details.
- English is the only input language allowed when adding cities.
- Weather application support keyword association function, for example, if you enter "ir", all the cities name have "ir" will be on the list to choose.

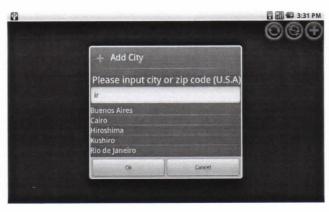

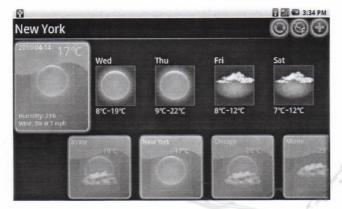

### **Switch Temperature Measures**

Touch the top of second right icon on the interface for switch between Fahrenheit and Centigrade measurement.

## **Delete City Weather**

By long press the city icon on the bottom of application, the delete function screen will pop up and you can choose to delete the city.

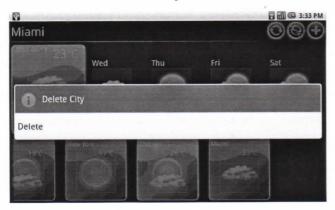

Or you can press the menu key and choose "Delete city". Choose the city you wish to delete and delete it.

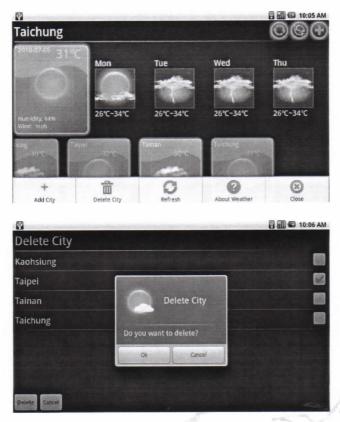

## Steps to install application

- 1. Click on APkInstaller on launcher screen and then enter the application.
- 2. Choose "Install Application" and then you can all the folders and files in your SD card as below:

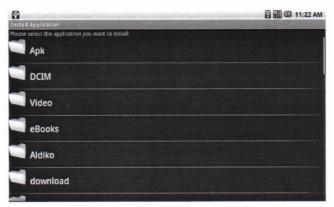

3. Click on thr apk you wish you install like below:

| Ŷ                                              | 🗟 🏭 🕰 11:23 AM |
|------------------------------------------------|----------------|
| AndroidCan Sudoku Challenge                    |                |
| Do you want to install this application?       |                |
| Allow this application to:                     |                |
| Network communication     full Internet access |                |
| Phone calls     read phone state               |                |
|                                                |                |
|                                                |                |
| Install                                        | Cancel         |

## **Uninstall Application**

- 1. Click on APkInstaller on launcher screen and then enter the application.
- 2. Choose "Uninstall Application", and then you can see all the installed applications. Besides, you can see the update verison information of preinstall application, after uninstall the preinstalled application and then it will back to facotry setting version.
- 3. Click on the application, and then it will confirm uninstall process as below:

| MoneyManager                         |                 | E HI 11:25 AM |     |
|--------------------------------------|-----------------|---------------|-----|
| Uninstall application?               |                 |               |     |
| This application will be removed fro | om your device. |               |     |
|                                      |                 |               |     |
|                                      |                 |               | 1 . |
|                                      |                 | TS THE        | 1   |
| СК                                   |                 | Cancel        |     |

Please make sure to input the SD card, after entering ApkInstaller, it will alert you to input SD card if you removed it.

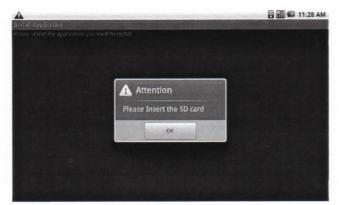

## 7.21 TaskManager

Task Manager will help you to manage the resource of your WebStation. After enter Task Manager application, it will shows all the application list which are running currently. If you wish to close any application which won't be used, you can lose the application by 2 ways.

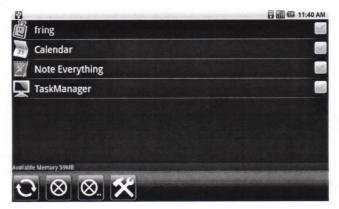

There are 2 ways to close the application:

Choose the applications by option.

Please click the box to choose the application for closing, and then click the original the chosen applications.

• Close all the applications by click icon, and then it will close all the applications auromatically. to release more space for your WebStation.

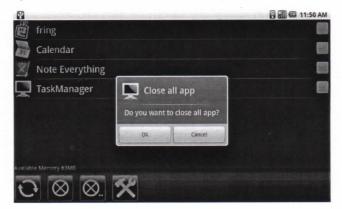

Moreover, Task Manager will detect the current using applications's resource, or you can set up the time interval to detect system's memory. Once the memory is not enough for operation, Task Manager will remind user to release the memory by

closing applications. You can click icon to enter the setting page, and then set up the time interval, you can click on On/Off to set up the detect function. Last, you must click "Complete" to finish the setting.

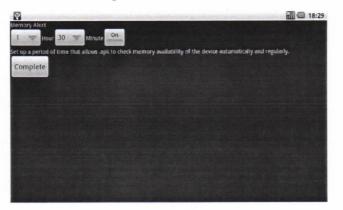

WebStation will show the alert message when memory shortage, and you are suggested to go to "Task Manager" to close some unnecessary applications.

| Chill Settings        | 🗟 📶 🜑 2:29 PM |
|-----------------------|---------------|
| Music                 |               |
| 👸 fring               |               |
| 🛃 Gallery             |               |
| Calculator            |               |
| Note Everything       |               |
| Browser               |               |
| Available Memory 41MB |               |
| € 🛛 🖄 🛠               |               |
|                       |               |

# Chapter 8: Managing Your Phone

## 8.1 Device Settings

Tap Application Drawer > Settings to view and adjust settings of this device. Settings menu is categorized into: Wireless controls, Call settings, Sound, Display, Location & security, Applications, Accounts & sync, Privacy, SD card & phone storage, Search, Language & keyboard, Voice input & output, Accessibility, Date & time, and About phone.

### Wireless & networks

| Application        | Description                                                             |
|--------------------|-------------------------------------------------------------------------|
| Airplane mode      | Disable all wireless connections.                                       |
| Wi-Fi settings     | Set up and manage wireless access points.                               |
| Bluetooth settings | Manage connections, set device name, and discoverability of the device. |
| VPN settings       | Set up & manage Virtual Private Networks (VPNs).                        |
| Mobile networks    | Set options for roaming, networks, and Access Point Names.              |

## **Call settings**

| Application              | Description                                                            |
|--------------------------|------------------------------------------------------------------------|
| Fixed Dialing<br>Numbers | Managed fixed dialing numbers.                                         |
| Voicemail                | Set voice mail number.                                                 |
| Other call settings      | DTMF Tones, call forwarding, call barring, caller ID and call waiting. |

### Sound

| Application    | Description                                                            |
|----------------|------------------------------------------------------------------------|
| Silent mode    | Turn silent mode on/off. All sounds except media & alarms is silenced. |
| Ringer volume  | Adjust ringer volume for incoming calls and notifications.             |
| Media volume   | Set volume for music and videos.                                       |
| Phone ringtone | Set your default incoming call ringtone.                               |
| Phone vibrate  | Device vibrates for incoming calls.                                    |

| Application            | Description                                                     |
|------------------------|-----------------------------------------------------------------|
| Notification ringtone  | Set your default notification ringtone.                         |
| Audible touch<br>tones | Enable/disable sound when using dial pad.                       |
| Audible selection      | Enable/disable sound when making screen selection.              |
| Haptic feedback        | Vibrate when pressing soft keys and on certain UI interactions. |

## Display

| Application              | Description                                             |
|--------------------------|---------------------------------------------------------|
| Auto-rotate screen       | Switch orientation automatically when rotating device.  |
| Animation                | Show animation when opening & closing windows.          |
| Brightness               | Adjust brightness of the screen.                        |
| Screen Timeout           | Adjust delay before the screen automatically turns off. |
| G-Sensor<br>Calibration  | Set g-sensor calibration for the device.                |
| E-Compass<br>Calibration | Set e-compass calibration for the device.               |

## Location & Security

| Application                    | Description                                                                                                    |
|--------------------------------|----------------------------------------------------------------------------------------------------|
| Use wireless<br>networks       | Set location in applications (such as maps) using wireless networks                                              |
| Use GPS satellites             | Check to enable GPS satellites.                                                                                  |
| Use assisted GPS               | Use server to assist GPS.                                                                                        |
| AGPS Settings                  | Adjust AGPS settings. This option is only available if Enable GPS satellites is activated.                       |
| GPS Ephemeris<br>Auto Download | Enable/Disable to download Ephemeris updates from server.                                                        |
| Set unlock                     | Lock screen with a pattern, PIN, or password.                                                                    |
| SIM/RUIM card<br>lock          | Set up SIM/RUIM card lock.                                                                                       |
| Passwords                      | Check to show password as you type.                                                                              |
| Device<br>Administration       | Add or remove device administrators.                                                                             |
| Credential storage             | Use secure credentials from SD card, set or change password for credential storage, or clear credential storage. |

## Applications

| Application            | Description                                  |
|------------------------|----------------------------------------------|
| Unknown sources        | Allow install of non-market applications.    |
| Manage<br>applications | Manage and remove installed applications.    |
| Running services       | View and control currently running services. |
| Development            | Set options for application development.     |

## Accounts & sync

| Application     | Description                                                                                                    |
|-----------------|----------------------------------------------------------------------------------------------------|
| Background data | Check to enable sync, send, and receive data for all applications.                                                        |
| Auto-Sync       | Check to automatically sync data with applications.                                                                       |
| Manage accounts | Tap an account to configure synchronization settings for Calendar,<br>Contacts, and Gmail or tap to add an Gmail account. |

## Privacy

| Application        | Description                                  |
|--------------------|----------------------------------------------|
| Back up my data    | Back up settings and other application data. |
| Factory data reset | Erase all data on the device.                |

## SD card & phone storage

| Application               | Description                           |
|---------------------------|---------------------------------------|
| Unmount SD card           | Unmount memory card for safe removal. |
| Internal phone<br>storage | Shows available phone storage.        |

## Search

| Description                                                                |  |  |  |
|----------------------------------------------------------------------------|--|--|--|
| Check to use My Location for Google search results and ot Google services. |  |  |  |
| Manage search settings and history.                                        |  |  |  |
| Choose what to search on the device.                                       |  |  |  |
| Clear shortcuts to recently chosen search results.                         |  |  |  |
|                                                                            |  |  |  |

### Language & keyboard

| Application Description                           |                                             |
|---------------------------------------------------|---------------------------------------------|
| Locale                                            | Select language and region for this device. |
| TouchPal         Set on-screen keyboard settings. |                                             |

### Voice input & output

| Application  | Description                                       |
|--------------|---------------------------------------------------|
| Voice input  | Apply for Google search by voice.                 |
| Voice output | Install voice data requried for speech synthesis. |

### Date & time

| Application           | Description                           |  |  |
|-----------------------|---------------------------------------|--|--|
| Automatic             | Check to use network provided values. |  |  |
| Set date              | Tap to set date for this device.      |  |  |
| Set time zone         | et time zone of current location.     |  |  |
| Set time              | Tap to set time for this device.      |  |  |
| Use 24-hour<br>format | Set clock to 24-hour format.          |  |  |
| Select date format    | Set preferred date format.            |  |  |

## About phone

View legal information, device status and software version.

## 8.2 Changing Basic Settings

## **Date and Time**

#### To set date and time

- 1. Tap Application Drawer > Settings > Date & time.
- 2. Set date.
- 3. Select one time zone from the list.
- 4. To adjust time, tap hour, minute, second or AM/PM field, and tap + or to increase or decrease the value.
- 5. To adjust date, tap month, day, or year field, and tap + or to increase or decrease the value.

6. Tap Set to apply the values.

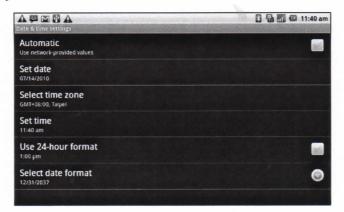

## **Setting Alarms**

#### To set alarm

- 1. Tap Application Drawer > Clock.
- Under Alarm clock tab, tap to select from existing alarm clock settings or tap Menu > Add alarm to set up a new alarm.
- 3. Tap **Time** open a clock and set time for the alarm. To enter time numerically, tap hour, minute or AM/PM field, and tap + or to increase or decrease the value.
- 4. Tap **Ringtone** to set up preferred ringtone when alarm sounds.
- 5. Tap Vibrate to enable/disable vibration when alarm sounds.
- 6. Tap **Repeat** to select a day to sound the alarm. Tap **OK** to confirm.
- 7. Tap Label, and enter an alarm description.
- 8. To turn on alarm, check Turn on alarm.
- TIP: To sound an alarm even when this device is set to silent mode, tap Menu > Settings, and check Alarm in silent mode.

| 💌 💱 👛<br>Set alarm                           | р 🖾 📶 🕼 6:27 рм |
|----------------------------------------------|-----------------|
| Turn alarm on                                |                 |
| Time<br>8:30 am                              |                 |
| Repeat<br>Mon, Tue, Wed, Thu, Fri            |                 |
| Ringtone<br>Default ringtone (Ringing Alarm) | $\bigcirc$      |
| Vibrate                                      |                 |
| Label                                        |                 |
| Done                                         | Delete          |

## **Display Settings**

Display settings of this device affect battery and external power level.

#### To turn off backlight when the phone is idle

- 1. Tap Application Drawer > Settings > Display to enter submenu.
- 2. In **Display settings** submenu, tap **Screen Timeout**.
- 3. Select from screen timeout list. Setting is automatically saved.

#### To adjust brightness

- 1. Tap Application Drawer > Settings > Display to enter submenu.
- 2. In Display settings submenu, tap Brightness slider.
- 3. Drag Brightness slider to adjust brightness settings.
- To change the screen orientation
- 1. Tap **Application Drawer** > **Settings** > **Display** to enter submenu.
- In Display settings submenu.

Check Auto-rotate screen box to automatically switch screen orientation when rotating the device.

## **Ring Settings**

Assign a ringtone for various events such as an incoming call, new message received, among others.

#### To change ring tone for an incoming call

- 1. Tap Application Drawer > Settings > Sound.
- 2. In Sound settings submenu, tap Phone ringtone.
- 3. Select one desired ringtone from the list.
- 4. Tap **OK** when finished.

#### To change ring tone for notifications

- 1. Tap Application Drawer > Settings > Sound.
- 2. On Sound settings submenu, tap Notification ringtone.
- 3. Select one desired ringtone from the list.
- 4. Tap **OK** when finished.

## 8.3 Using Wireless & networks

Wireless & networks allows to manage Wi-Fi, Bluetooth, airplane mode, and mobile networks.

- 1. Tap Application Drawer > Settings > Wireless & networks.
- To turn on or off Wi-Fi, Bluetooth or Airplane mode, simply tap their corresponding bars.
- 3. To change connection settings, tap corresponding function settings, then select setting to change.

### Using this device as a storage device

To browse and transfer video and images into a computer, do the following:

- 1. Scroll down status bar, and tap USB connected.
- 2. In USB connected submenu, tap Turn on USB storage and tap OK.
- 3. The Removable Disk window appears on screen.

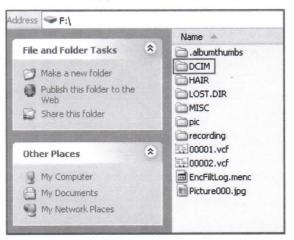

- Locate DCIM folder and double click on DCIM folder to browse more folders. Recorded images and video clips will be inside these folders.
- 5. Copy and paste image and video files to a folder on computer.

### Using this device as a modem

This feature allows to use this device as a modem to access internet.

- 1. Be sure that Wi-Fi function is set to *disable* mode.
  - Tap Application Drawer > Settings > Wireless controls. Turn off Wi-Fi mode (uncheck Wi-Fi).
- 2. In Wireless & network settings, tap **Tethering & portable hotspot**.
- 3. In Tethering & portable hotspot submeun, check USB tethering.
- 4. Then the connection is set-up and saved automatically.

| 🔮 🙆<br>Tethering & portable hotspot                                       | Ф 🖥 📶 🖾 2:43 рм |
|---------------------------------------------------------------------------|-----------------|
| USB tethering<br>USB connected, check to tether                           |                 |
| Portable Wi-Fi hotspot                                                    |                 |
| Portable Wi-Fi hotspot settings<br>Set up & manage portable Wi-Fi hotspot |                 |
| Help                                                                      |                 |
|                                                                           |                 |
|                                                                           |                 |
|                                                                           |                 |

## Using this device as a Wi-Fi access point

This feature allows to use this device as a Wi-Fi access point to share phone connection with one or more computers or other devices.

- 1. Be sure that Wi-Fi function is set to *disable* mode.
  - Tap Application Drawer > Settings > Wireless controls. Turn off Wi-Fi mode (uncheck Wi-Fi).
- 2. In Wireless & network settings, tap Tethering & portable hotspot.
- 3. In Tethering & portable hotspot submenu, check **Portable Wi-Fi hotspot**.
- 4. In Portable Wi-Fi hotspot settings, configure Wi-Fi hotspot.
- 5. In computer network settings, connect to this device.
  - This device may request for password if security is set to WPA2 PSK.

| ₩ 🛎<br>Tethering 🕸 portable hotspot                                       | 🦏 📆 📶 🖾 2:43 рм                         |
|---------------------------------------------------------------------------|-----------------------------------------|
| USB tethering<br>USB connected, check to tether                           | ana an an an an an an an an an an an an |
| Portable Wi-Fi hotspot                                                    | ×                                       |
| Portable Wi-Fi hotspot settings<br>Set up & manage portable Wi-Fi hotspot |                                         |
| Help                                                                      |                                         |
|                                                                           |                                         |
|                                                                           |                                         |
|                                                                           |                                         |
|                                                                           |                                         |

## 8.4 Protecting Your Phone

You can protect this device from unauthorized users by requiring PIN code or entering a password.

## **Enable or Disable SIM card PIN**

When PIN code is enabled, you are required to enter PIN code before making a call.

- 1. Tap Application Drawer > Settings > Location & Security.
- 2. In SIM card lock submenu, tap Set up SIM/RUIM card lock.
- Tap Lock SIM/RUIM card to use PIN for the device. Check to enable, uncheck to disable.
- 4. Enter current PIN code.
- 5. To change PIN code, tap Change PIN.
- 6. Enter old PIN code.
- 7. Enter new PIN code and confirm.

### **Enabling Screen Lock Protection**

When Screen lock is enabled, you are required to draw the pattern or enter PIN/Password to unlock the screen.

- 1. Tap Application Drawer > Settings > Location & Security.
- 2. In Screen unlock submenu, tap Set up screen lock.
- 3. Choose one from the following options: None, Pattern, PIN or Password.
- 4. Follow on-screen instructions to set up unlock pattern and tap Continue.
- 5. Reconfirm unlock pattern again and tap Confirm.

## 8.5 Resetting the Device

Reset this phone to its factory defaults.

- 1. Tap Application Drawer > Settings > Privacy settings.
- 2. In Personal data submenu, tap Factory data reset.
- 3. Tap **Reset phone** to erase all data on this device.

# **Safety Information**

#### Please read before proceeding

#### SAFETY INFORMATION

- Use only the batteries and power adapter provided by the manufacturer. The use of unauthorized accessories may void your warranty.
- Do not store your phone in temperatures higher than 50°C or 122°F.
- The operating temperature for this device is from 0°C to 50°C.

#### SAFETY PRECAUTIONS FOR BATTERY USE

- Use only an approved battery.
- Keep the battery dry and away from any liquid since this may cause a short circuit.
- If the battery emits a foul odor, discontinue use.
- If the battery leaks:
  - Do not allow the leaking fluid to come in contact with your skin, eyes or clothing. If already in contact, rinse with clean water immediately and seek medical advice.
  - Keep the battery away from fire since this may cause the battery to explode.
- · Do not attempt to open or service the battery yourself.
- Do not dispose battery in fire or water.
- Recycle or dispose used batteries according to the local regulations.

#### ROAD AND ENVIRONMENTAL SAFETY

- Turn off the phone in areas with a potentially explosive atmosphere or where flammable objects exist such as gas stations, fuel depots, and chemical plants among others. Sparks from these areas could cause explosion or fire and result in injury or even death.
- Do not use hand-held phones while driving a vehicle. Use hands-free devices as an alternative.

#### SAFETY IN AIRCRAFT

**Do not use the phone on board an aircraft.** The phone's network signals may cause interference to the navigation system. As a safety measurement, it is against the law in most countries to use the phone on board an aircraft.

#### Copyright © 2010. All Rights Reserved.

Android is a trademark of Google Inc. Use of this trademark is subject to Google Permissions.

This product has an Android<sup>™</sup> platform based on Linux, which can be expanded by a variety of JME-based application SW.

All products use in this device and trademarks mentioned herein are trademarks or registered trademarks of their respective owners.

Google<sup>™</sup>, the Google logo, Android<sup>™</sup>, the Android logo and Gmail<sup>™</sup> are trademarks of Google Inc. Use of this trademark is subject to Google Permissions.

Wi-Fi and the Wi-Fi CERTIFIED logo are registered trademarks of the Wireless Fidelity Alliance.

microSD™ is a trademark of SD Card Association.

Bluetooth and the Bluetooth logo are trademarks owned by Bluetooth SIG, Inc.

The prediction engine of the input method is TOUCHPAL, provided by COOTEK.

#### **SAR Information**

THIS MOBILE DEVICE MEETS GUIDELINES FOR EXPOSURE TO RADIO WAVES. Your mobile device is a radio transmitter and receiver. It is designed not to exceed the limits for exposure to radio waves recommended by international guidelines. These guidelines were developed by the independent scientific organization ICNIRP and include safety margins designed to assure the protection of all persons, regardless of age and health.

The exposure guidelines for mobile devices employ a unit of measurement known as the Specific Absorption Rate or SAR. The SAR limit stated in the ICNIRP guidelines is 2.0 W/kg averaged over 10 grams of tissue. Tests for SAR are conducted using standard operating positions with the device transmitting at its highest certified power level in all tested frequency bands. The actual SAR level of an operating device can be below the maximum value because the device is designed to use only the power required to reach the network. That amount changes depending on a number of factors such as how close you are to a network base station. The highest SAR value under the ICNIRP guidelines for use of the device at the ear is 1.06 W/kg and at the body is 0.375 W/kg. Use of device accessories and enhancements may result in different SAR values. SAR values may vary depending on national reporting and testing requirements and the network band.

#### **WEEE Notice**

The WEEE logo on the product or on its box indicates that this product must not be disposed of or dumped with your other household waste. You are liable to dispose of all your electronic or electrical waste equipment by relocating over to the specified collection point for recycling of such hazardous waste. Isolated collection and proper recovery of your electronic and electrical waste equipment at the time of disposal will allow us to help conserve natural resources. Moreover, proper recycling of the electronic and electrical waste equipment will ensure safety of human health and environment. For more information about electronic and electrical waste equipment disposal, recovery, and collection points, please contact your local city center, household waste disposal service, shop from where you purchased the equipment, or manufacturer of the equipment.

#### **RoHS** Compliance

This product is in compliance with Directive 2002/95/EC of the European Parliament and of the Council of 27 January 2003, on the restriction of the use of certain hazardous substances in electrical and electronic equipment (RoHS) and its amendments.

#### **European Union Regulatory Conformance**

The equipment complies with the RF Exposure Requirement 1999/519/EC, Council Recommendation of 12 July 1999 on the limitation of exposure of the general public to electromagnetic fields (0–300 GHz). This equipment meets the following conformance standards: EN62311, EN60950-1, IEC60950-1, EN50332-1/2, EN301489-1, EN301489-3, EN301489-7, EN301489-17, EN301489-24, EN301511, EN301908-1/2, EN300328, EN300440-1/2, EN55022, EN55024.

For the device which tests accordance to EN60950-1:2006, it is mandatory to perform audio tests for EN50332. This device have been tested to comply with the Sound Pressure Level requirement laid down in the applicable EN 50332-1 and EN 50332-2 standards. Permanent hearing loss may occur if earphones or headphones are used at high volume for prolonged periods of time.

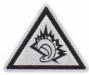

A pleine puissance, l'écoute prolongée du baladeur peut endommager l'oreille de l'utilisateur.

The conformity assessment procedure has been followed with the involvement of the following Notified Body:

PHOENIX TESTLAB

Identification mark: CE0700 (Notified Body) CE

€0700 ①

Changes or modifications to this product not authorized by the manufacturer could void the EMC compliance and negate your authority to operate the product. This product has demonstrated EMC compliance under conditions that included the use of compliant peripheral devices and shielded cables between system components. It is important that you use compliant peripheral devices and shielded cables between system components to reduce the possibility of causing interference to radios, televisions, and other electronic devices.

We, hereby, declare that this cellular, Wi-Fi, & Bluetooth radio is in compliance with the essential requirements and other relevant provisions of Directive 1999/5/EC.

#### Intellectual Property Right Information

Right to all technologies and products that comprise this device are the property of their respective owners:

This product has an Android platform based on Linux, which can be expanded by a variety of Java-Script-based application SW.

Google, the Google logo, Android, the Android logo, Gmail, and YouTube are trademarks of Google Inc.

Bluetooth and the Bluetooth logo are trademarks owned by Bluetooth SIG, Inc.

Java, JME and all other Java-based marks are trademarks or registered trademarks of Sun Microsystems, Inc. in the United States and other countries.

microSD is a trademark of SD Card Association.

The prediction engine of the input method is TOUCHPAL, provided by COOTEK.

| This equipment may be operated in: |    |    |    |    |      |    |    |
|------------------------------------|----|----|----|----|------|----|----|
| AT                                 | BE | BG | СН | CY | CZ   | DE | DK |
| EE                                 | ES | FI | FR | GB | GR   | HU | IE |
| IT                                 | IS | LI | LT | LU | LV   | MT | NL |
| NO                                 | PL | PT | RO | SE | s SI | SK | TR |

#### Products with 2.4-GHz Wireless LAN Devices France

For 2.4-GHz wireless LAN operation of this product, certain restrictions apply. This equipment may use the entire-2400-MHz to 2483.5-MHz frequency band (channels 1 through 13) for indoor applications. For outdoor use, only 2400-2454 MHz frequency band (channels 1-9) may be used. For the latest requirements, see http://www.art-telecom.fr.

# **Specifications**

| Radio Band & Standard                            |                                                                                                    |  |
|--------------------------------------------------|----------------------------------------------------------------------------------------------------|--|
| GSM bands                                        | 850 / 900 / 1800 / 1900                                                                                                    |  |
| UMTS bands                                       | 850 / 1900 / 2100 or 900 / 1900 / 2100                                                                                                    |  |
| GPRS                                             | GPRS Class 12                                                                                                    |  |
| EGPRS/EDGE                                       | Multi-Slot Class 12                                                                                                    |  |
| UMTS                                             | DL / UL, HSDPA 7.2Mbps                                                                                                    |  |
| Connectivity                                     |                                                                                                    |  |
| GPS                                              | GPS / AGPS                                                                                                    |  |
| Wi-Fi                                            | 802.11 b/g                                                                                                    |  |
| Bluetooth                                        | 2.1 + EDR                                                                                                    |  |
| USB                                              | USB 2.0 High-Speed client                                                                                                    |  |
| Power                                            |                                                                                                    |  |
| Battery                                          | 3240mAh with hard-packed Li-Polymer                                                                                                    |  |
| AC Adapter                                       | AC input voltage: 100-240Vac, 50 / 60Hz<br>AC input current: 300mAac max.<br>DC output voltage: 5Vdc (typical)<br>DC output current: 2A (typical) |  |
| Temperature                                      |                                                                                                    |  |
| Operating                                        | -15°C to 55°C                                                                                                    |  |
| Non-operating / Storage                          | -20°C to 70°C                                                                                                    |  |
| Charging                                         | 0°C to 40°C                                                                                                    |  |
| Humidity                                         |                                                                                                    |  |
| Operating                                        | 10% to 90% non-condensing                                                                                                    |  |
| Non-operating / Storage 5% to 95% non-condensing |                                                                                                    |  |